### **Picturall Twin -** Ref. MST02-R1 **QUICK START GUIDE**

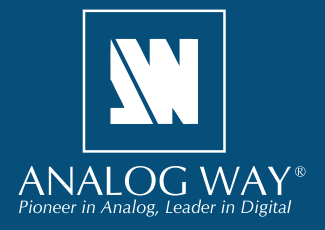

Thank you for choosing **Analog Way** and the **Picturall Twin**. By following these simple steps, you will be able to set up and use your Powerful media server within minutes. Discover the **Picturall Twin** capabilities and intuitive interface while commanding top-notch presentations and unleash your creativity for a new experience in show and event management.

### **WHAT'S IN THE BOX**

- 1 x **Picturall Twin (MST02-R1)**
- 1 x Power supply cord
- 1 x Ethernet cross cable (for device control)
- 1 x USB memory stick containing software and technical documentation
- 1 x Rackmount kit
- 1 x User manual (PDF version)\*
- 1 x Quick start guide\*

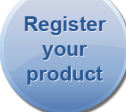

**Go on our website to register your product(s) and be notified about new firmware versions:** <http://bit.ly/AW-Register>

#### **CAUTION!**

Mounting using only the front rack ears is sufficient for fixed installations. Additional support, such as the rear rack support or slide rails, is required for mobile applications, and recommended for all.

*\* User manual and quick start guide are also available on www.analogway.com*

### **QUICK SETUP & OPERATION**

#### **Connecting with the Web Configurator**

The **Picturall Twin** uses standard ethernet LAN networking. To access the Web Configurator, connect a computer to the **Picturall Twin** using the Ethernet cable. Then on your computer, open an internet browser and enter the IP address of the **Picturall Twin** (displayed on the front panel screen).

The connection should start.

Often, computers are set to DHCP client (automatic IP detection) mode. You may need to change the IP address configuration on your computer before you can connect. These settings are found in the properties for your LAN network adaptor, and vary by operating system.

The default IP address on the **Picturall Twin** is **192.168.2.140** with a netmask of **255.255.255.0.**  Therefore, you can assign your computer a static IP address of **192.168.2.100** and a netmask of **255.255.255.0** and should be able to connect.

If the connection is not starting:

- Be sure the computer IP address is on the same network and subnet as the **Picturall Twin**.
- Be sure that no two devices have the same IP address (prevent IP conflicts)
- Check your network cable. You will need a crossover ethernet cable if you are connecting directly from the **Picturall Twin** to the computer. If a hub or switch is involved, use straight ethernet cables.
- For more information, please see the user manual or contact your local technical support.

Once succesfully connected, the Web Configurator is displayed automatically.

**PICTURALL TWIN - REF. MST02-R1 / FRONT & REAR PANELS DESCRIPTION PICTURALL TWIN - REF. MST02-R1 / FRONT & REAR PANELS DESCRIPTION**

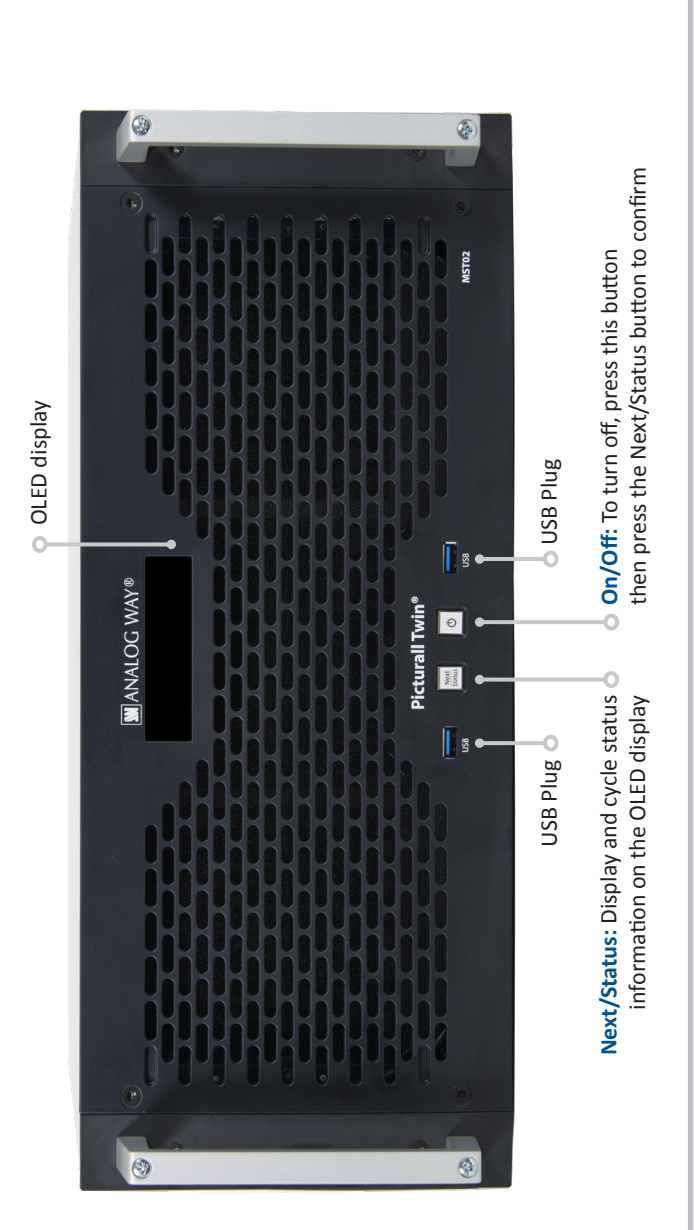

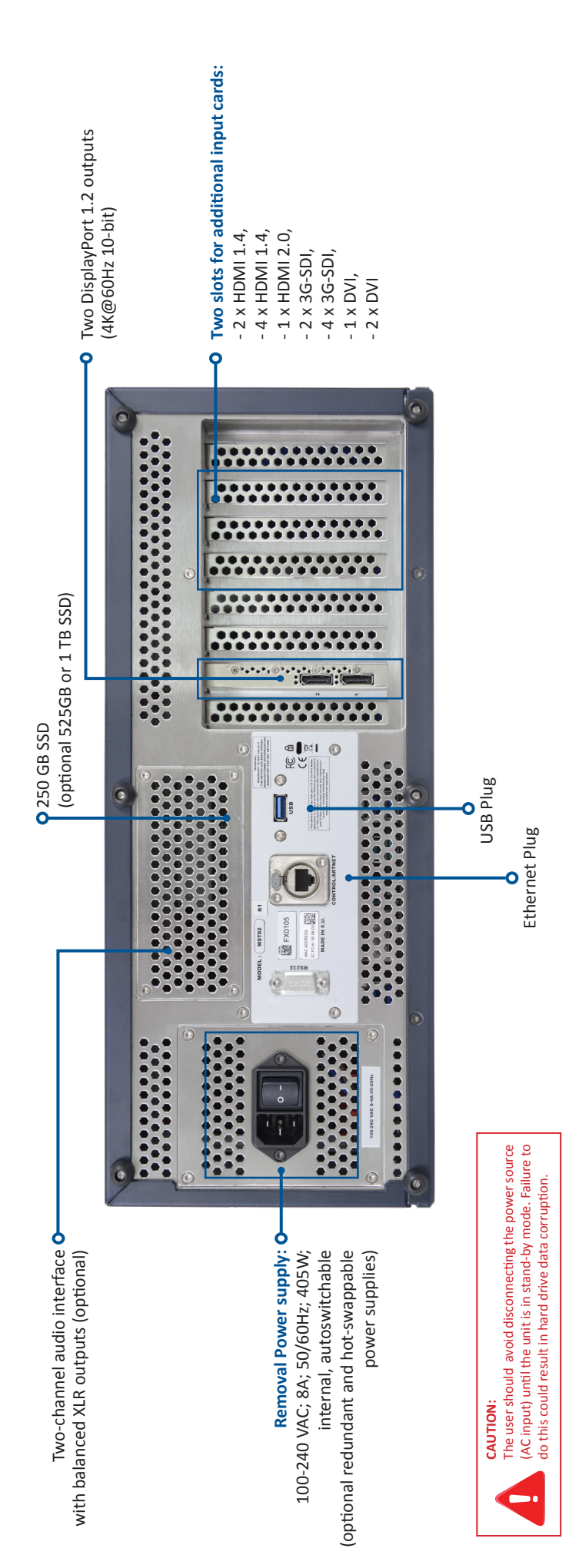

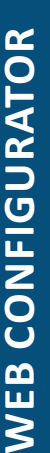

# **SERVER CONFIGURATION DMX CONFIGURATION** SERVER CONFIGURATION

- Launch a web browser and enter the server IP address in the - Click **Configure server** or **Configurator** to access server - Launch a web browser and enter the server IP address in the - Click Configure server or Configurator to access server address bar. All devices default IP addresses are 192.168.2.140. address bar. All devices default IP addresses are 192.168.2.140. configuration. configuration.

### Set server settings: **Set server settings:**

- Number of layers: Set the number of layers to use and patch to - **Number of layers:** Set the number of layers to use and patch to Art-Net (max 200). This affects the number of available layers in Art-Net (max 200). This affects the number of available layers in Picturall Commander. Picturall Commander.

- Max layer width and height: Set the maximum resolution to be - **Max layer width and height:** Set the maximum resolution to be processed by the media server. processed by the media server.

## NETWORK CONFIGURATION **NETWORK CONFIGURATION**

n the Server configuration menu, choose the network mode: In the Server configuration menu, choose the network mode:

- Automatic (DHCP): The server gets IP address from DHCP - Automatic (DHCP): The server gets IP address from DHCP

- Automatic (ARTNET): The IP address is generated based on the - Automatic (ARTNET): The IP address is generated based on the server in the same network server in the same network Art-Net protocol Art-Net protocol

- Manual: Set the IP address and netmask manually - Manual: Set the IP address and netmask manually

### DISPLAY CONFIGURATION **DISPLAY CONFIGURATION**

n the Display configuration menu, choose the display mode: In the Display configuration menu, choose the display mode: Auto: follow EDID settings - **Auto**: follow EDID settings

- **Manual**: set the output resolution, refresh rate and connectors Manual: set the output resolution, refresh rate and connectors manually

- **Special**: select a preset mode for display signal splitters (Matrox - Special: select a preset mode for display signal splitters (Matrox Custom: select a custom display configuration - **Custom**: select a custom display configuration TH2GO and DH2GO, Datapath X4 and FX4) TH2GO and DH2GO, Datapath X4 and FX4)

In **Manual** mode, select the output connectors, resolution and n Manual mode, select the output connectors, resolution and refresh rate for the selected GPU. refresh rate for the selected GPU.

Note: Do not use multiple display devices with different refresh Note: Do not use multiple display devices with different refresh rates as this may cause bad playback (stuttering). rates as this may cause bad playback (stuttering). Fip: If using identical displays, use the buttons Copy, Paste and Tip: If using identical displays, use the buttons Copy, Paste and Copy to all. Copy to all.

# DMX CONFIGURATION

In the DMX configuration menu, choose the DMX/Art-Net In the DMX configuration menu, choose the DMX/Art-Net settings:

layers will be patched to next universes. If patching more than 9 - Art-Net universe: Set the first universe and the rest of the - **Art-Net universe**: Set the first universe and the rest of the layers will be patched to next universes. If patching more than 9 layers, the server will use several Art-Net universes. layers, the server will use several Art-Net universes.

- Art-Net subnet: Set the Art-Net subnet value (between 0 and - **Art-Net subnet**: Set the Art-Net subnet value (between 0 and 15). - Art-Net offset: Set the first channel of the first universe for - **Art-Net offset**: Set the first channel of the first universe for layer 1. - DMX profile: Set the preferred DMX fixture profile (1.1, 1.0 or - **DMX profile**: Set the preferred DMX fixture profile (1.1, 1.0 or mini). - Number of DMX displays: Enter the number of the displays - **Number of DMX displays**: Enter the number of the displays controlled with DMX t as the active displayed plug. (Not controlled with DMX t as the active displayed plug. (Not necessarily displayed). necessarily displayed). Layers are patched first starting from a given offset on a given Layers are patched first starting from a given offset on a given universe. Layers are patched so that they do not split at the universe. Layers are patched so that they do not split at the universe border. universe border.

# PICTURALL COMMANDER **PICTURALL COMMANDER**

### INSTALLATION **INSTALLATION**

The operating systems must support Java version 8 for Picturall Commander to be installed. Make sure Java version 8 is installed on The operating systems must support Java version 8 for Picturall Commander to be installed. Make sure Java version 8 is installed on the computer before installing Picturall Commander. the computer before installing Picturall Commander.

Note: The latest version of Commander is automatically down-Note: The latest version of Commander is automatically downloaded during the installation process. loaded during the installation process.

1. On the computer, insert the USB stick delivered with the media 1. On the computer, insert the USB stick delivered with the media server. server.

2. Copy the installer file matching the operating system from the 2. Copy the installer file matching the operating system from the JSB stick to the computer. USB stick to the computer.

3. Run the installer file and follow the instructions to complete the 3. Run the installer file and follow the instructions to complete the installation process. installation process.

# CONNECTION TO THE MEDIA SERVER **CONNECTION TO THE MEDIA SERVER**

1. Connect the computer and the Media Server to the same 1. Connect the computer and the Media Server to the same network.

2. Use same netmask in the server and the computer if not using DHCP server. If DHCP server is enabled in the server, use 2. Use same netmask in the server and the computer if not using DHCP server. If DHCP server is enabled in the server, use automatic network settings in the computer. automatic network settings in the computer.

3. Run Picturall Commander and click **Add new connection** on the 3. Run Picturall Commander and click Add new connection on the Connections tab. **Connections** tab.

4. Type the IP address of the server in the **Address** field or click **Locate** to automatically find the servers in the same network and 4. Type the IP address of the server in the Address field or click Locate to automatically find the servers in the same network and view the server versions before connecting. view the server versions before connecting.

6. Click **Finish** to Create the Connection. A message confirms the 6. Click Finish to Create the Connection. A message confirms the 5. In the Name field, enter a name for the connection. 5. In the **Name** field, enter a name for the connection.

connection to the Picturall Series Media Server.

connection to the Picturall Series Media Server.

### **CONTROL TABS CONTROL TABS**

Click Window then click any menu to open the corresponding Click **Window** then click any menu to open the corresponding control panel. control panel.

- Connections: Connect and reconnect to a server pressing - **Connections**: Connect and reconnect to a server pressing Reconnect button. Reconnect button.

- **Media**: Transfer media files to the Picturall Series Media Server Media: Transfer media files to the Picturall Series Media Server and arrange the media library. and arrange the media library.

Displays: Configure the display setup. - **Displays**: Configure the display setup.

- Layers: Control all layer parameters. This is the main menu - **Layers**: Control all layer parameters. This is the main menu for controlling the Picturall Series Media Server with Picturall for controlling the Picturall Series Media Server with Picturall Commander. Commander.

GPUs: Optimize the use of the GPUs. - **GPUs**: Optimize the use of the GPUs.

- Cues: Program and time cues for the show. - **Cues**: Program and time cues for the show.

Test images: Configure test images to help when setting up the - **Test images**: Configure test images to help when setting up the show. - Performance: Check the performance and temperature of the - **Performance**: Check the performance and temperature of the server. server.

### **PICTURALL COMMANDER STRUCTURE**

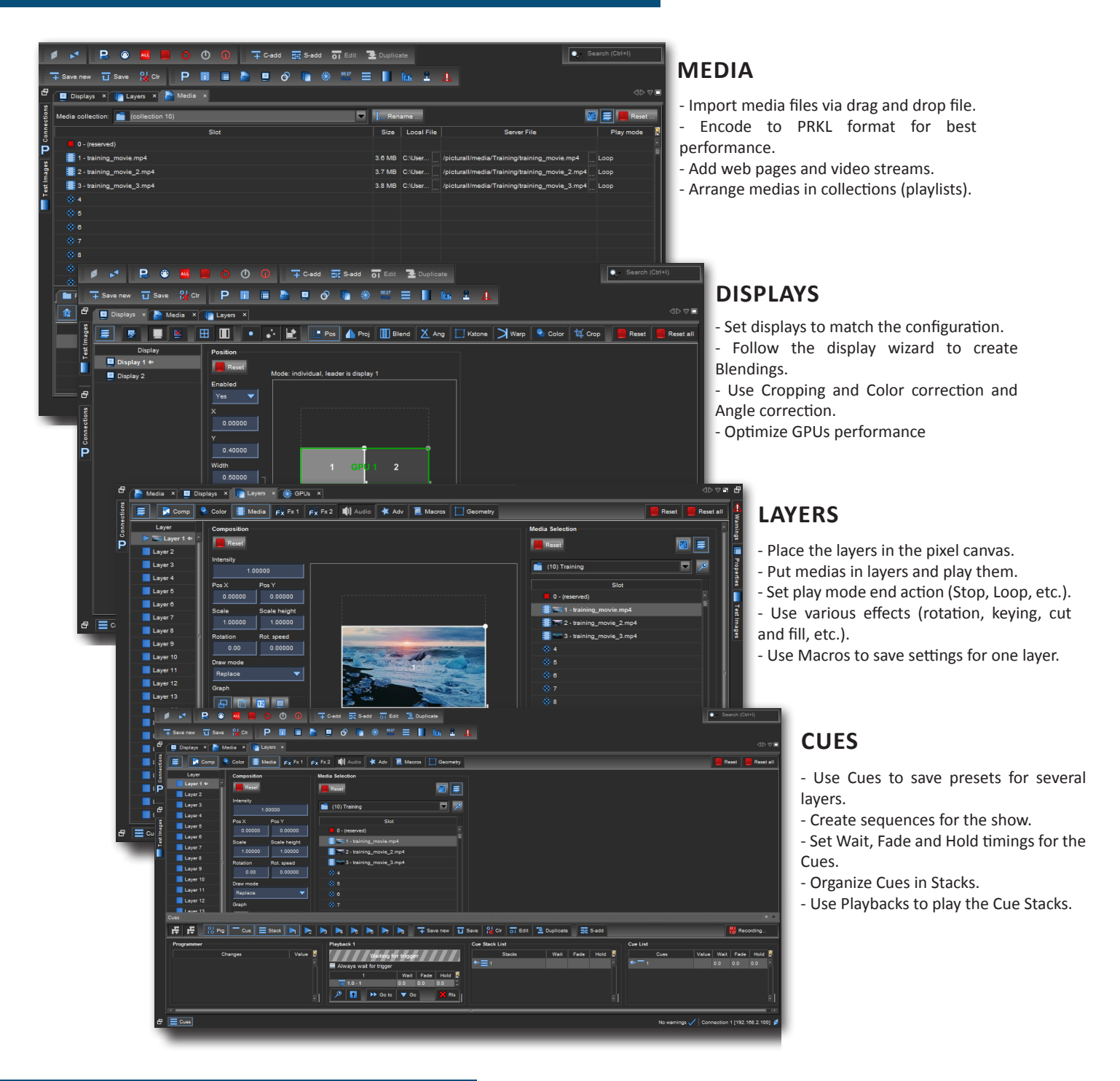

### **WARRANTY AND SERVICE**

This **Analog Way** product has a 3 year warranty on parts and labor, back to factory. This warranty does not include faults resulting from user negligence, special modifications, electrical surges, abuse (drop/crush), and/or other unusual damage. In the unlikely event of a malfunction, please contact your local **Analog Way**  office for service.

### **GOING FURTHER WITH THE PICTURALL TWIN**

For complete details and operations procedures, please refer to the **Picturall Series Media Servers** User Manual and our website for further information: **www.analogway.com**